❑ Не удаляйте и не надрывайте ярлык, приклеенный к картриджу: это может привести к утечке чернил.

#### вателей Macintosh: перед установкой программного обеспечения отключите все антивирусные программы.

После установки программного обеспечения с<br>помощью меню Apple войдите в **Chooser** и выберите<br>значок для данного устройства и порт, к которому оно подключено.

**Примечание для пользователей Windows:**<br>Возможно, после установки программного обеспечения вам придется перезагрузить<br>компьютер. Если появится сообщение о необходимости перезагрузки, удалите<br>компакт-диск с ПО устройства и

Все готово для печати и сканирования. В справочном руководстве вы найдете<br>подробное описание процессов печати и сканирования. О том, как открыть<br>справочное руководство, – в разделе Просмотр справочного руководства на **обратной стороне.**

**вы хотите использовать устройство для печати или сканирования, проведите**

#### Включите питание Stylus

**настройку компьютера, как описано далее.**

### **1. Подключение**

#### *Примечание:*

# EPSON STYLUS<sub>TM</sub> CX5200

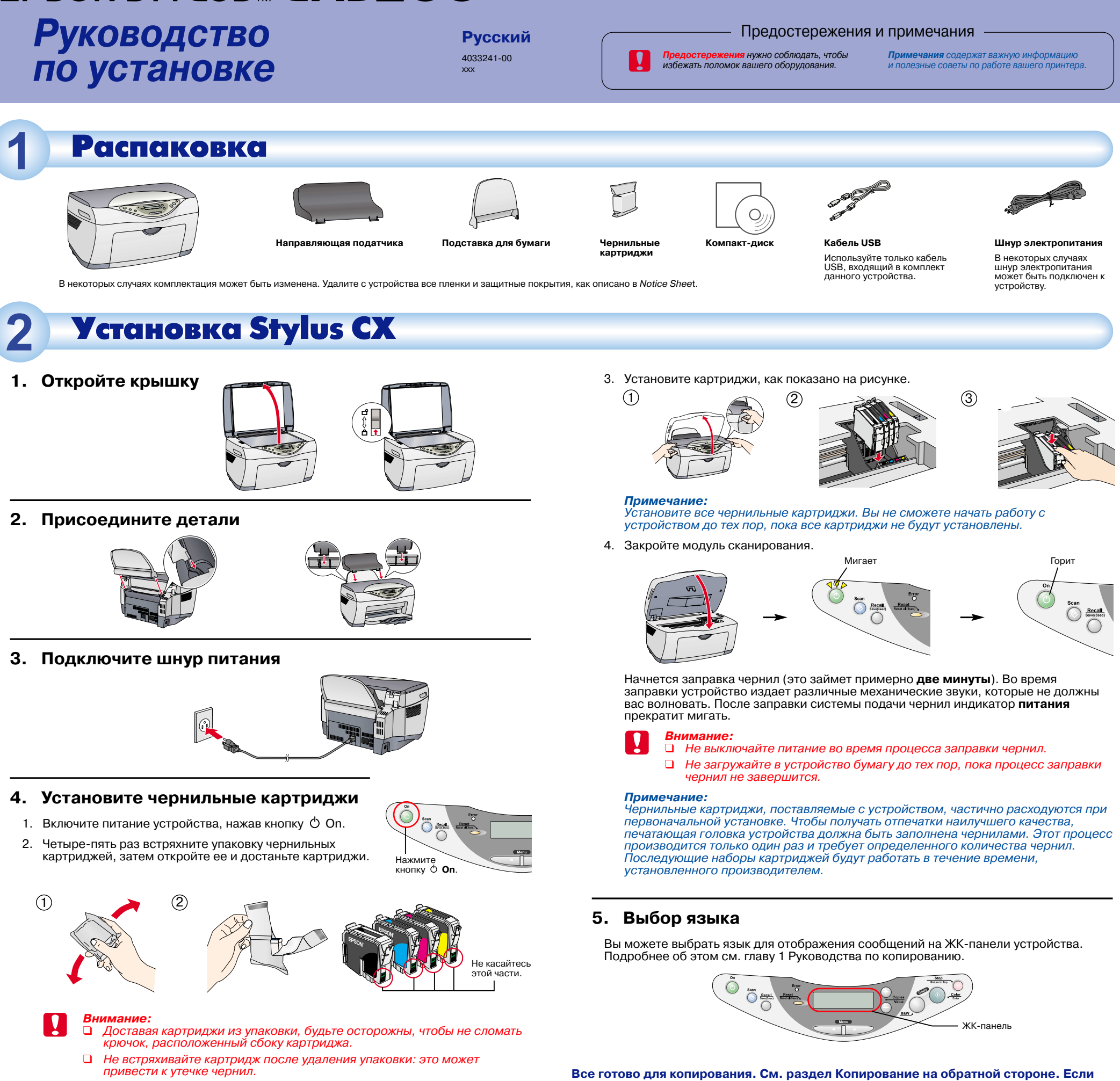

Не включайте устройство, пока не появится сообщение с просьбой включить его.

2. Подключите кабель USB.

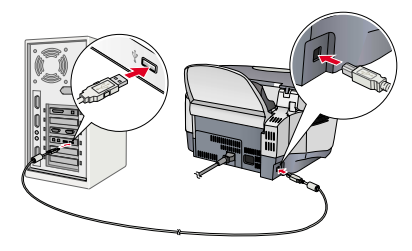

#### *Примечание:*

Если на экране компьютера появится диалоговое окно подключения нового оборудования, нажмите *Cancel* (Отмена) и отключите кабель USB от устройства. Затем вернитесь к шагу 1 (Подключение).

- **2. Установка программного обеспечения**
	- *Внимание:*

Для пользователей Mac OS X: перейдите к разделу "Установка ПО для Mac OS X" на обратной стороне.

### **1. Убедитесь, что питание устройства включено.**

2. Поместите компакт-диск с ПО устройства в дисковод для компакт-дисков.

Для пользователей Mac OS 8.6-9.x:

Дважды щелкните значок **EPSON** в папке EPSON.

3. Раскроется диалоговое окно программы установки EPSON. Выберите **Install Software** (Установить ПО) и щелкните кнопку .

**OD** EPSON **SON** 

目凹目

**EPSON** 

- 
- 4. Следуйте инструкциям, появляющимся на экране компьютера.

### **5. Для пользователей Mac OS 8.6-9.x**

# Настройка компьютера

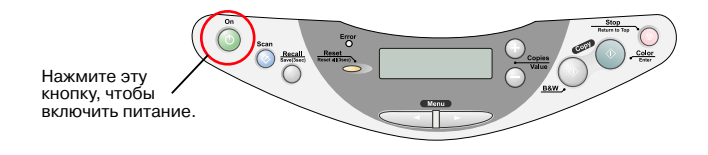

Для пользователей Mac 8.6-9.x

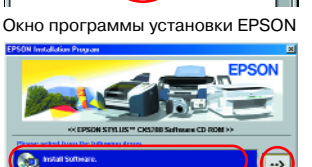

### **1. Подготовка**

## Использование функции копирования

#### В этом устройстве предусмотрены различные параметры копирования. Выберите нужный формат и используйте разнообразные типы бумаги.

- 1. Нажимайте одну из кнопок **Menu** (Меню) до тех пор, пока на ЖК-панели не появится надпись Copy Mode (Режим копирования).
- 2. Нажимайте одну из кнопок **Copies/Value**, чтобы на панели появилось обозначение нужного режима.

*Примечание:* В первую очередь обязательно выбирайте режим копирования, так как при изменении режима прочие параметры возвращаются к стандартным значениям.

3. С помощью кнопок **Menu** (Меню) и **Copies/Value** (Копии/Значение) установите прочие параметры копирования.

4. Нажмите кнопку **Stop** (Стоп). Сделанные настройки появятся на ЖК-панели. Доступные элементы меню для каждого режима перечислены в руководстве по копированию.

### **Выбор различных режимов копирования и других параметров**

Вы можете скопировать оригинальное изображение на отдельные листы бумаги различного размера и типа.

С помощью кнопок **Copies/Value** (Копии/Значение) выберите режим **Standard** (Обыкновенный) в меню Copy Mode (Режим копирования).

*Примечание:* В режиме Reduced Margin Copy (Уменьшенные поля копии) вы можете делать копии с полями шириной 3 мм.

На один лист бумаги можно поместить две или четыре страницы исходного документа.

С помощью кнопок **Copies/Value** (Копии/Значение) выберите режим **2-up** или **4-up** в меню Copy Mode (Режим копирования).

На листе бумаги вы можете создать несколько копий одного изображения.

С помощью кнопок **Copies/Value** (Копии/Значение) выберите режим **Repeat** (Повторный) в меню Copy Mode (Режим копирования).

### *Примечание:*

Последовательно дважды щелкните Macintosh HD.  $\rightarrow$  Папку Applications.  $\rightarrow$  Папку Utilities. → Значок Print Center. → Щелкните Add Printer. → Выберите EPSON USB. → Затем выберите это устройство. → Щелкните Add.

Вы можете сделать несколько копий небольшого изображения за один раз, например, открытки или портрета.

- 1. Поместите диск с ПО устройства в дисковод для компакт-дисков. Раскроется диалоговое окно Installer (Установка). Если диалоговое окно не раскрывается, дважды щелкните файл **SETUP.EXE** в папке компакт-диска.
- 2. Выберите User Guides (Руководства пользователя) и щелкните кнопку

При копировании вы можете автоматически уменьшить или увеличить исходный документ, чтобы целиком заполнить лист бумаги, загруженный в податчик.

- 1. Поместите диск с ПО устройства в дисковод для компакт-дисков.
- 2. Дважды щелкните значок **EPSON** в папке EPSON, затем выберите **User Guides** .<br>(Руководства пользователя) и щелкните кнопку ....

С помощью кнопок **Copies/Value** (Копии/Значение) выберите режим **Auto Fit Page** (Автоматическая подгонка размера) из меню Reduce/Enlarge (Увеличить/Уменьшить).

### Стандартное копирование

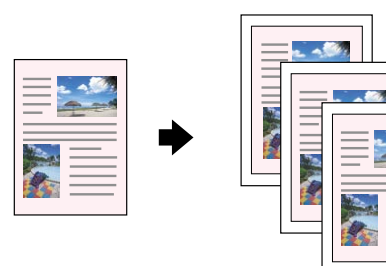

## Копирование 2-up/4-up

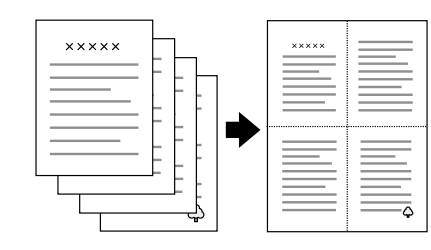

### Повторяющееся копирование

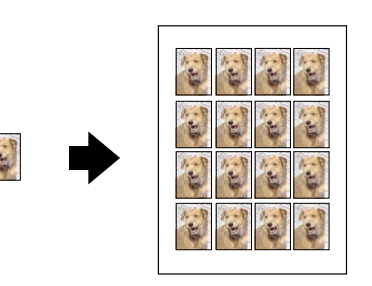

### Автоподгон в размер листа

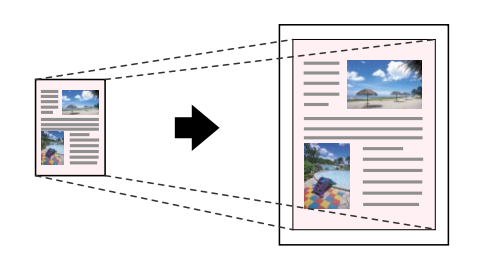

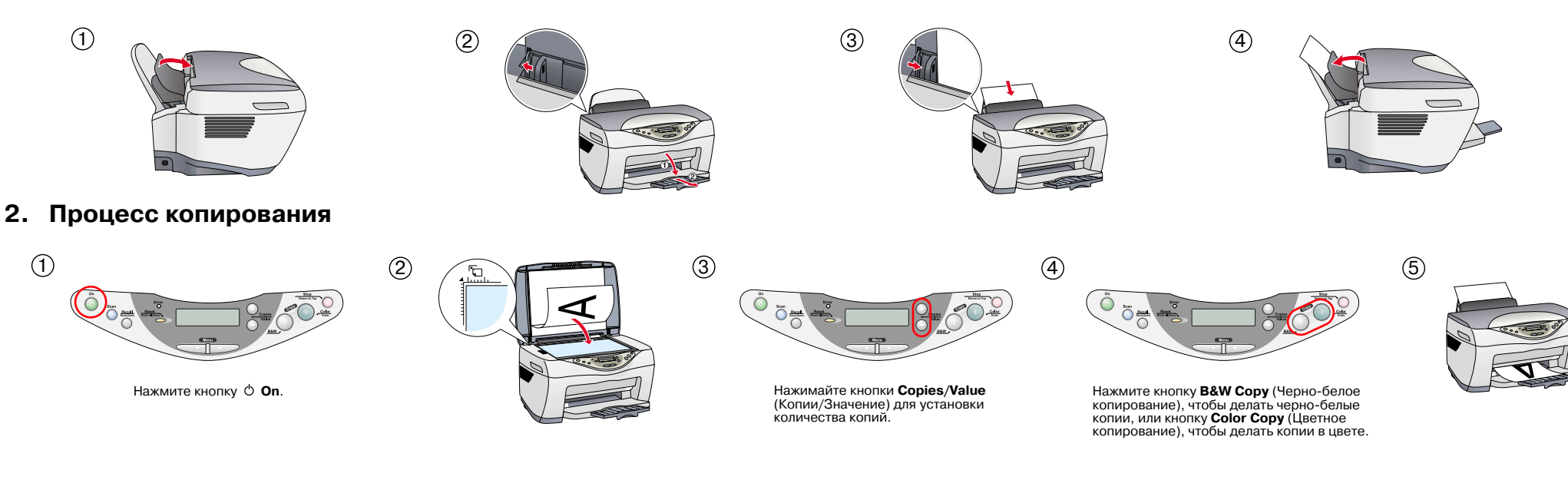

- 1. Убедитесь, что устройство выключено, и поместите компакт-диск с программным обеспечением в дисковод для компакт-дисков.
- 2. Последовательно дважды щелкните папку **Mac OS X Driver**. → Затем папку **EPSON TWAIN**. → Папку, соответствующую нужному языку. → Папку **EPSON TWAIN**. → Значок **EPSON TWAIN 5 Installer**. Следуйте инструкциям на экране компьютера, чтобы установить EPSON TWAIN.

Если раскроется окно Authorization (Аутентификация), щелкните значок ключа, введите имя и пароль администратора, щелкните **OK** и затем щелкните **Continue**.

- 3. После установки EPSON TWAIN дважды щелкните папку **EPSON Scan to File** в папке выбранного языка и затем щелкните значок **EPSON Scan to File Installer**, чтобы установить приложение EPSON Scan to File.
- 4. После установки EPSON Scan to File дважды щелкните папку **Printer Driver** в папке **Mac OS X Driver**, затем дважды щелкните файл **CX5200.pkg** в папке выбранного языка, чтобы установить ПО принтера.
- 5. Чтобы выбрать данное устройство для работы, после установки ПО выполните следующие действия:

Вы сможете подробнее изучить устройство с помощью информации Справочного руководства.

### **Для пользователей Windows**

### **Для пользователей Mac OS 8.6-9.x**

### **Для пользователей Mac OS X**

- 1. Поместите диск с ПО устройства в дисковод для компакт-дисков.
- 2. Дважды щелкните папку **Manual** (Справочник) в папке EPSON, затем дважды щелкните папку **REF\_G** в папке выбранного языка. Дважды щелкните **INDEX.HTM**.

### Установка ПО для Mac OS X Просмотр Справочного руководства

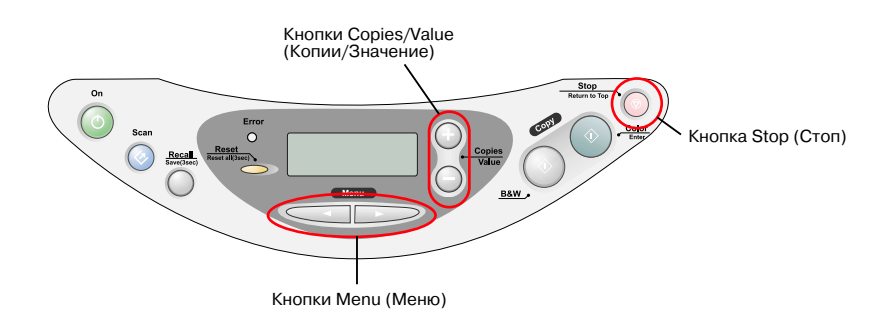